複数のファイルが連動して 動いている場合、ファイル をxlsからODFに変換する と、ファイル名が 「○○.xls」から 「○○.ods」変更されるた め、リンクが切れてしまい ます。

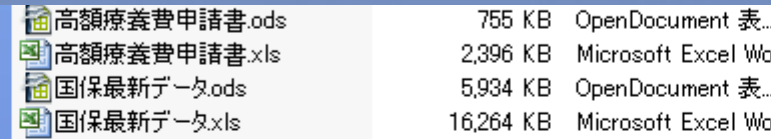

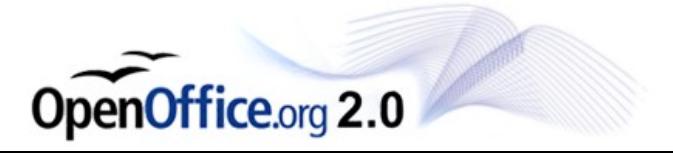

#### リンク先情報を変更した ファイルを開きます。

開いた直後に右のような メッセージが表示されます ので、「いいえ」をクリックし てください。

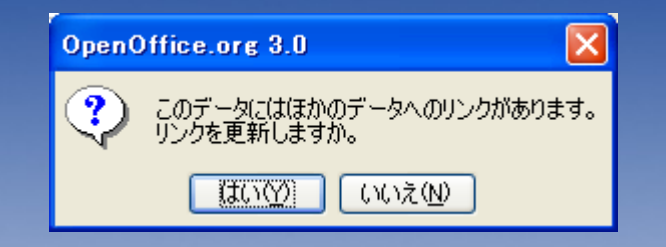

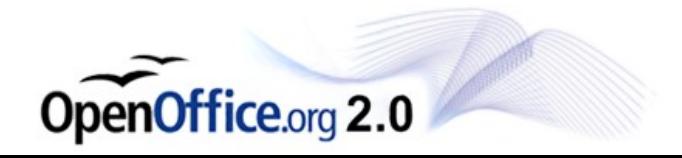

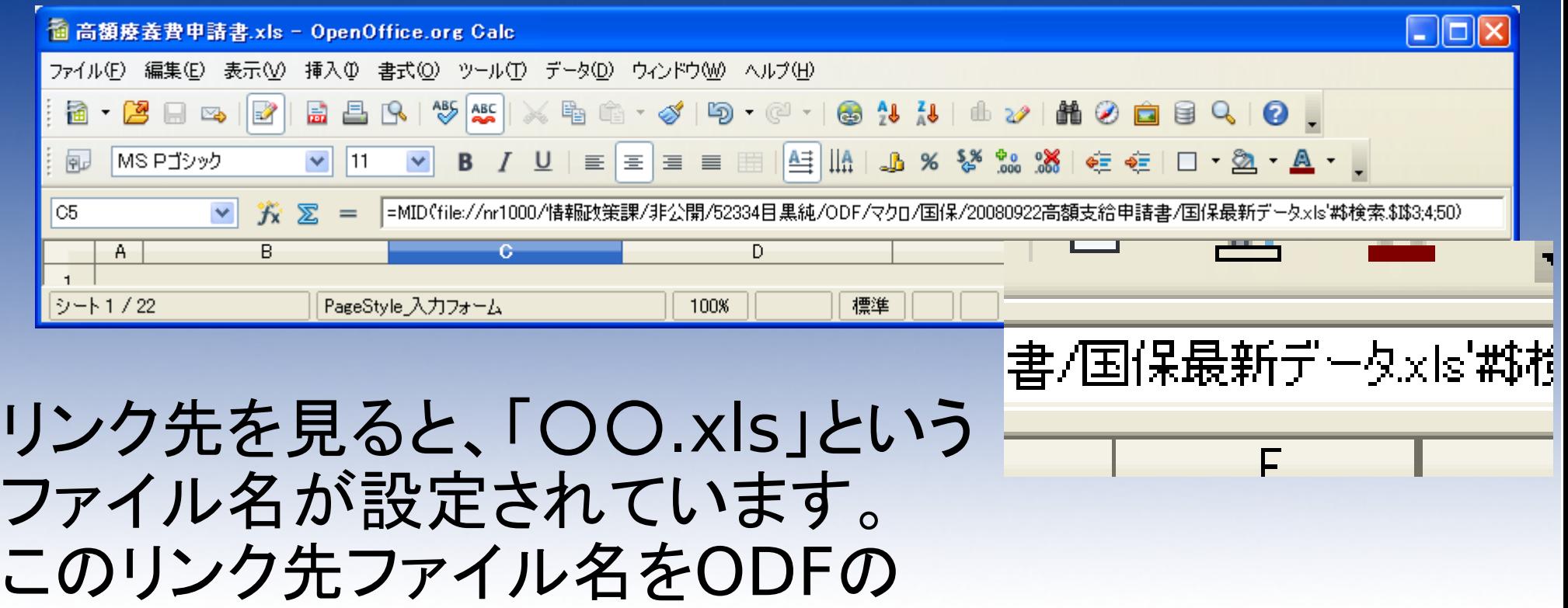

OpenOffice.org 2.0

ファイル名「○○.ods」に変換しま

す。

#### 編集>リンク と選択します。

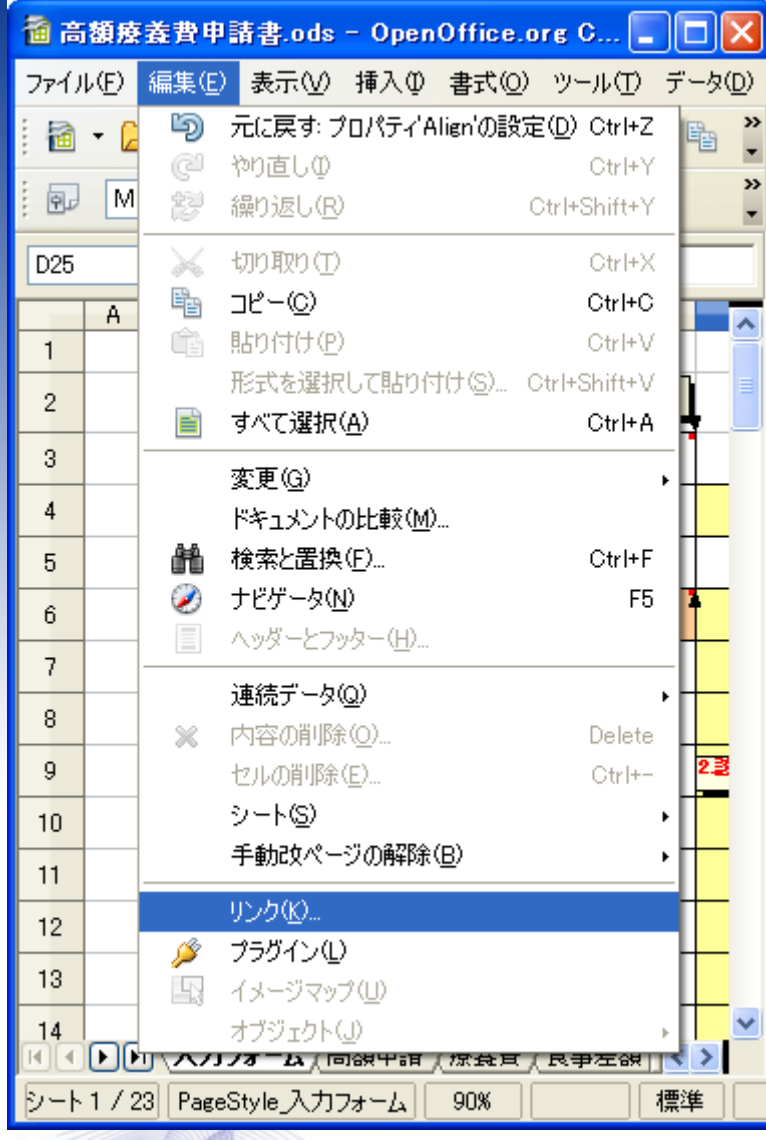

OpenOffice.org 2.0

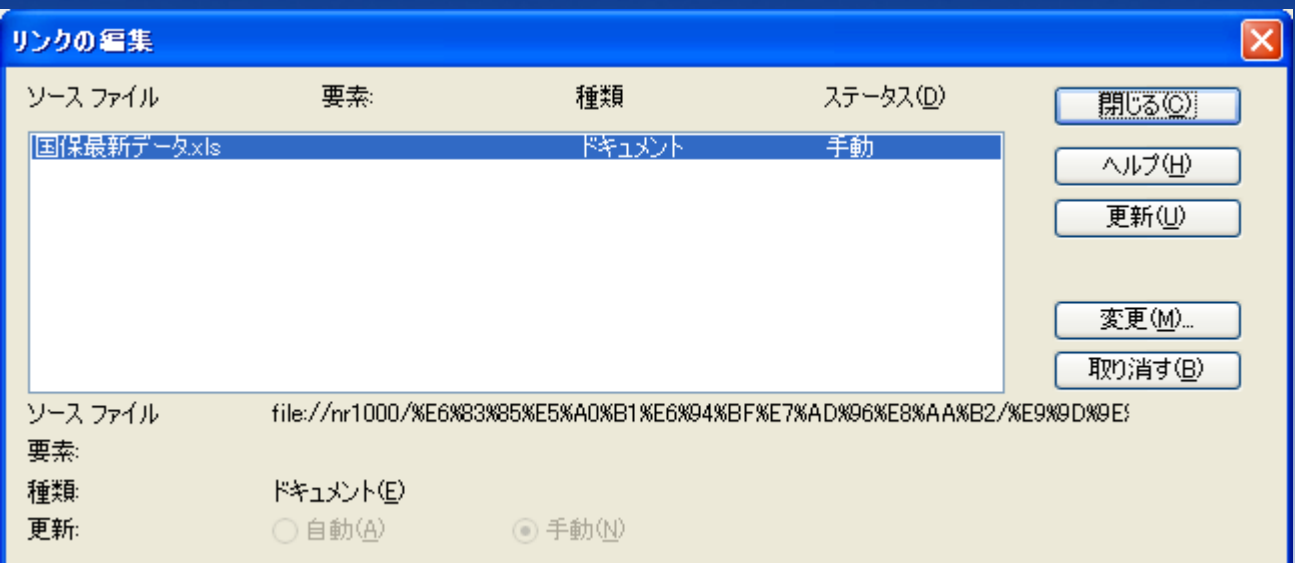

### 右のようなウィンドウが開きます ので、「変更」をクリックします。

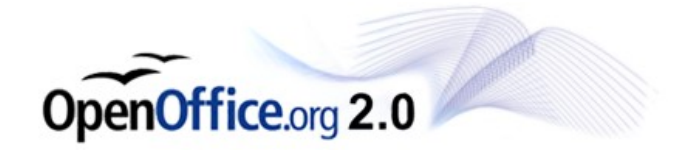

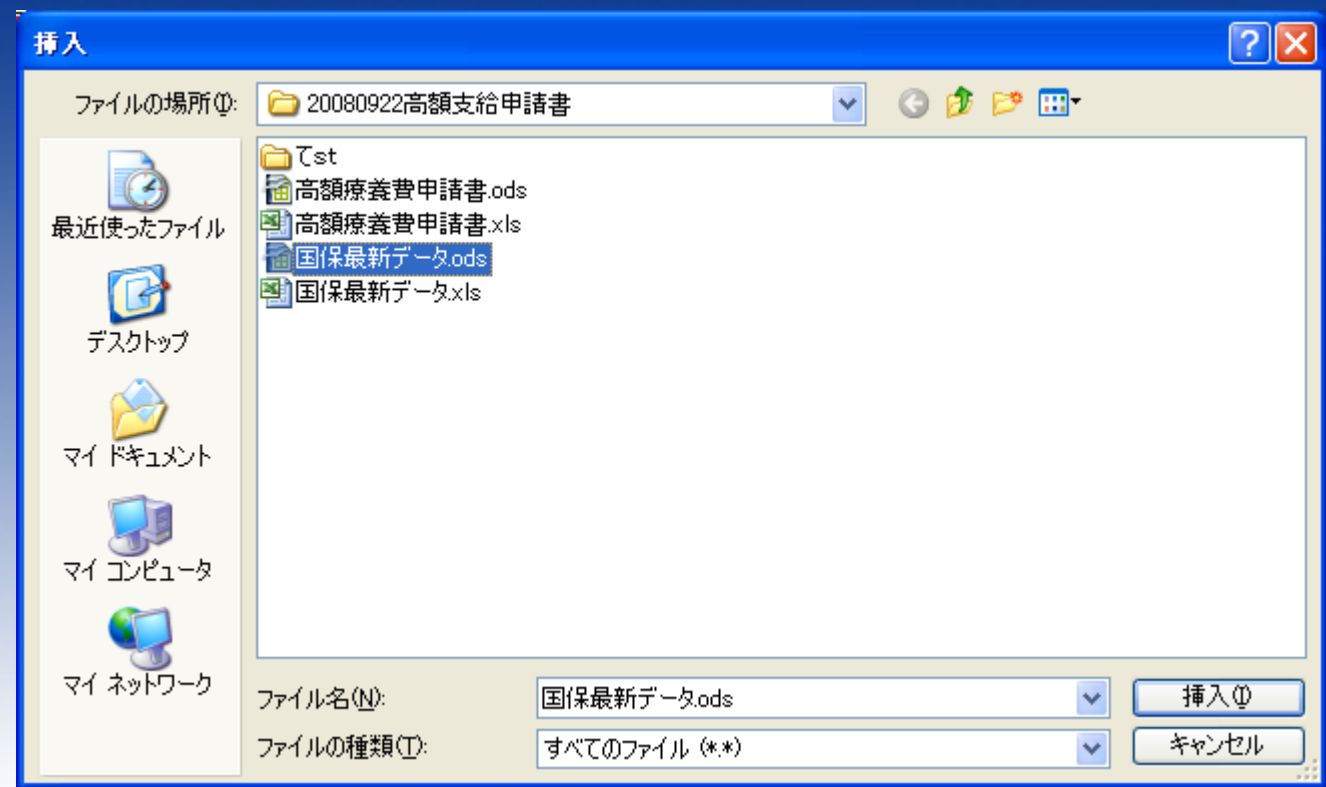

### 新たなリンク先として、EXCELから変換 したODFファイルを選択します。

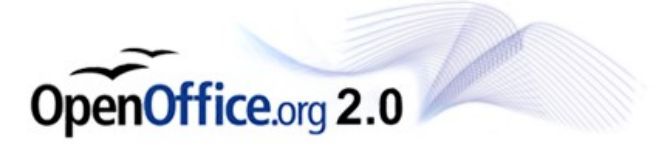

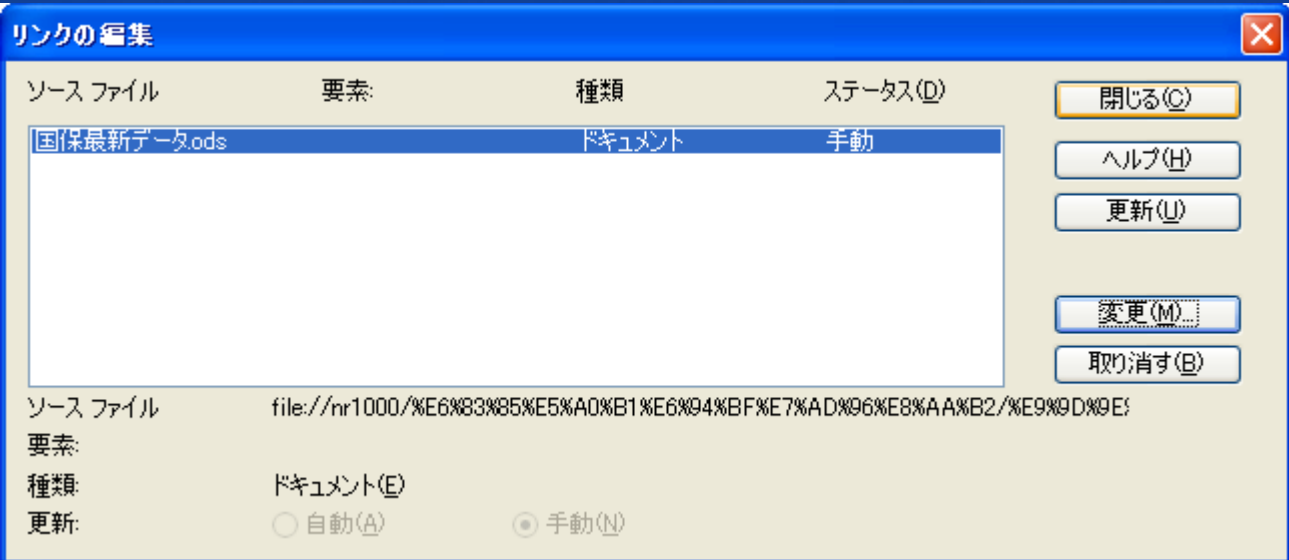

### ファイルを指定したら、閉じるを押して ウィンドウを閉じます。

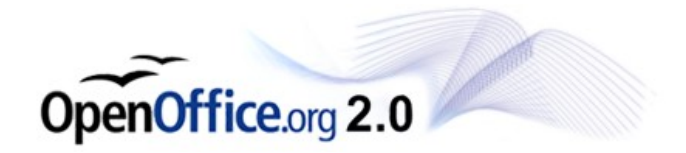

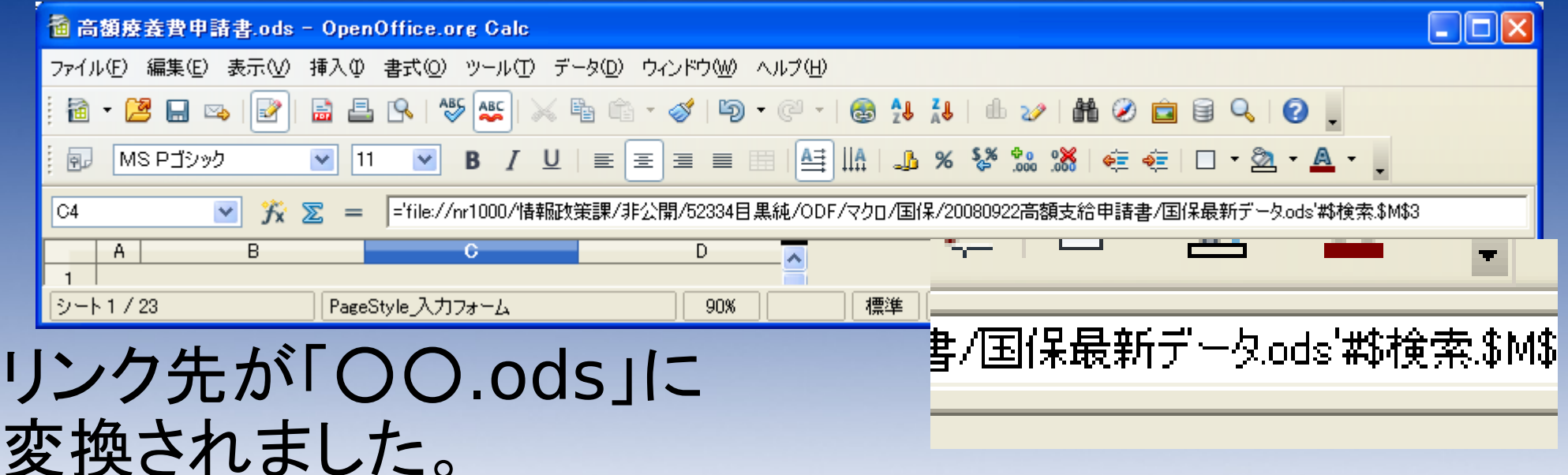

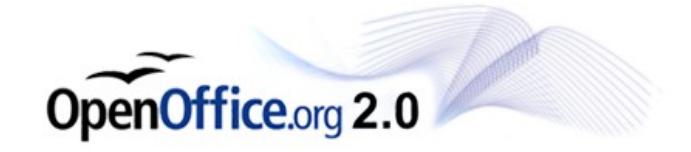